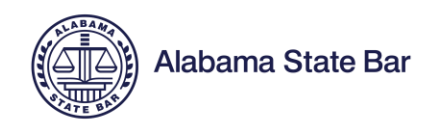

## **Logging into the Member Portal**

## STEP 1

If this is your first visit to the site, do not enter your old username and password.

The system will need to assign you a new username. (You can change your username after creating a new password and signing in.)

Click on "Forgot username" link directly under the Sign In box.

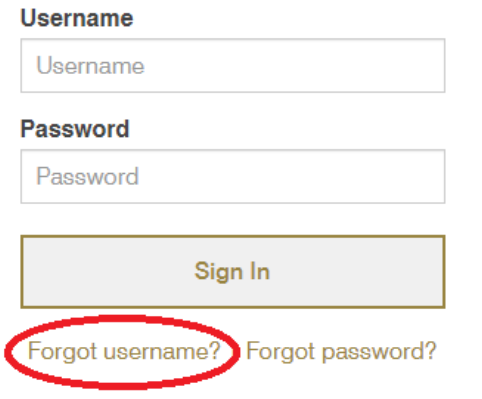

## STEP 2

After you click the 'Forgot Username?' link, enter your current email address that you have been using for your ASB account. Click Submit.

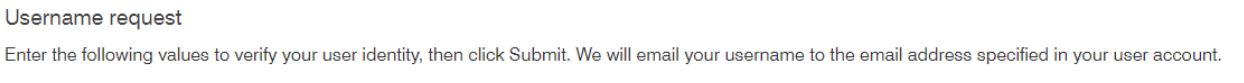

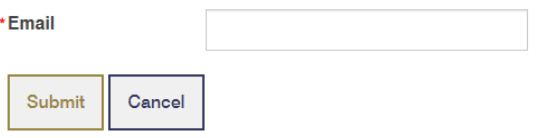

## STEP 3

You will receive an email containing your new username and a link to create your new password to log in to the Member Portal.

If you do not see this email, please check all spam/quarantine folders.

Take note of your new username and then click on the link to create your new password.

After you create your password, you will be transferred back to the Member Portal Sign In page.

Enter your username and the password you just created and click Sign In.

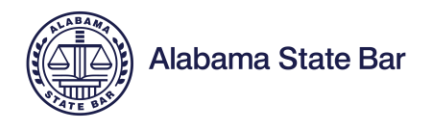

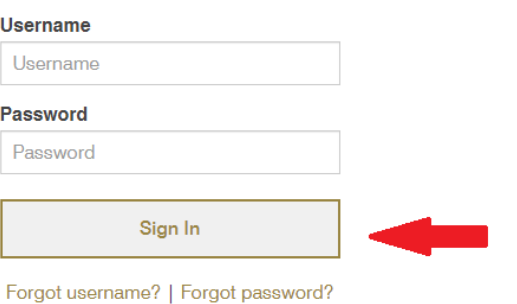